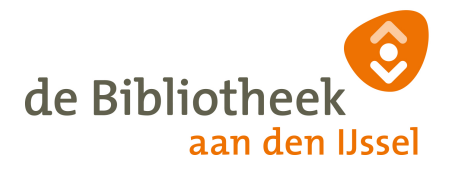

## Printen via Webprint

*# https://printen.bibliotheekaandenijssel.nl/*

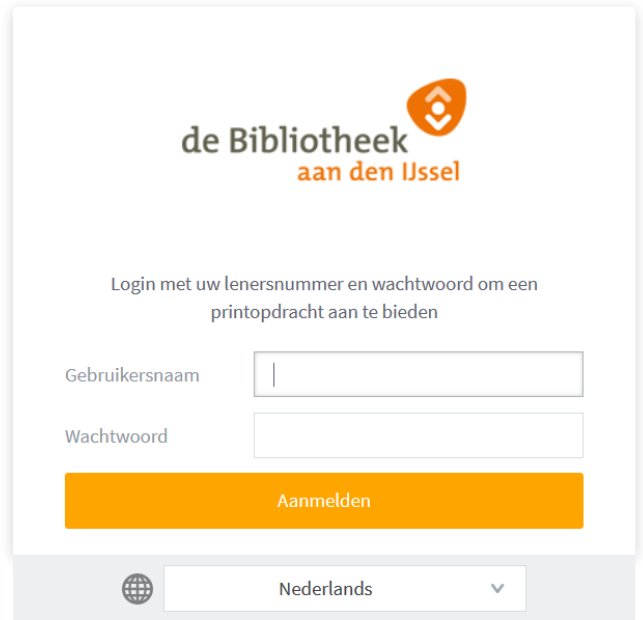

Log in met je bibliotheekgegevens: je gebruikersnaam en pin. Je gebruikersnaam is je pasnummer tenzij je een andere gebruikersnaam hebt aangemaakt. Je pin kun je opvragen bij de bibliotheekmedwerker.

Kies voor '*Web Print*' in het linker snelmenu:

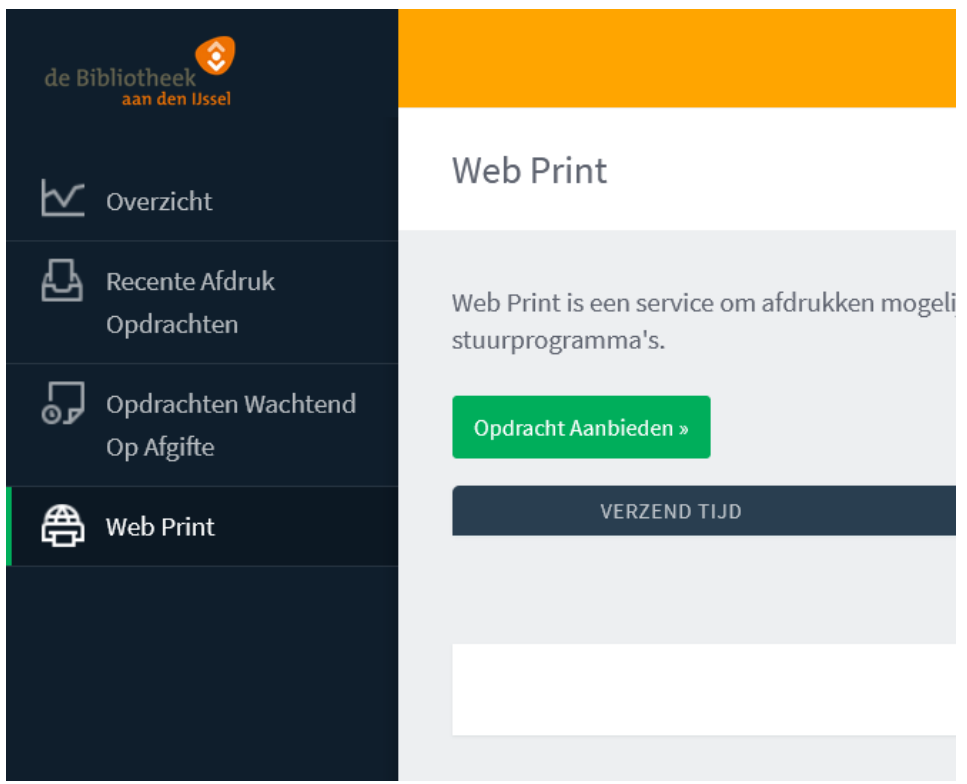

Klik op de groene knop "*Opdracht Aanbieden*" om te beginnen met de afdrukprocedure. Je ziet nu onderstaand scherm. Kies de gewenste printer (Kleur of Zwart-Wit).

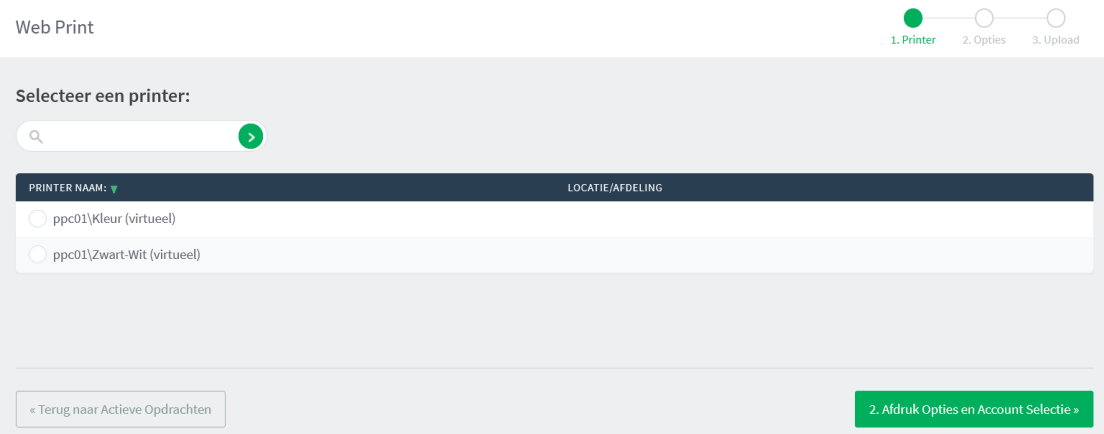

Klik vervolgens op de groene knop "*2. Afdruk Opties en Account Selectie*" om verder te gaan.

Je ziet nu onderstaand scherm. Kies hier het aantal exemplaren dat je wil afdrukken. Standaard is dit '1' exemplaar (kopie).

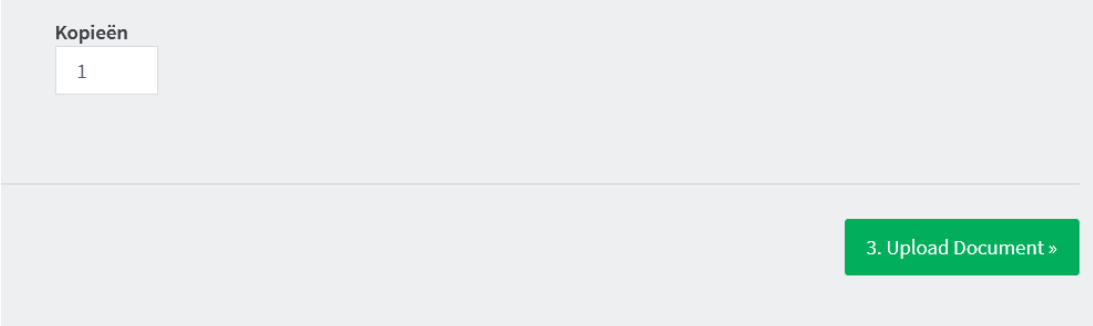

Klik op de groene knop "*3. Upload Document"* om verder te gaan.

Sleep het bestand dat je wil afdrukken naar het scherm zoals aangegeven, of klik op de knop "*Uploaden vanaf computer*" en kies het gewenste bestand.

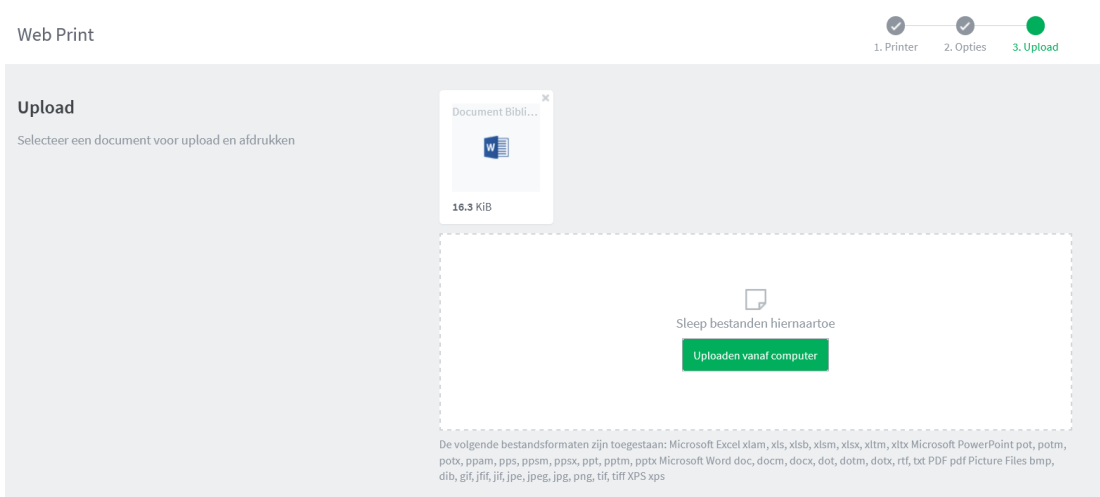

Klik nu op de knop "*Uploaden & Voltooien"* rechts onderin je scherm.

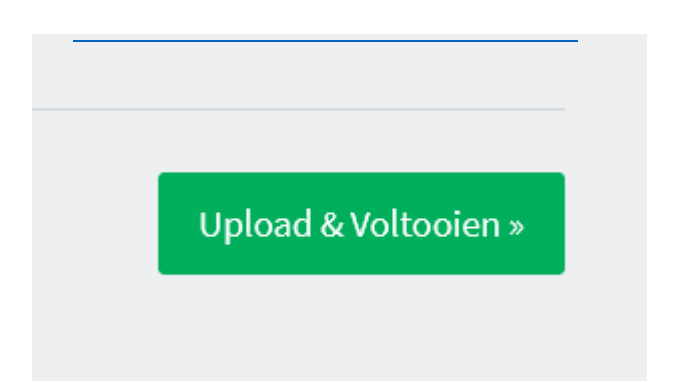

De printopdracht wordt nu naar de gekozen printer gestuurd. Je kunt deze bij de printer vrijgeven met je lenerspas of door in te loggen met dezelfde gegevens als waarmee je de printopdracht hebt gemaakt.